## Create Grower360 Users

Last Modified on 12/05/2024 7:35 am CST

As an Admin, create Grower360 Users and link them to Agvance Customers, all from Agvance SKY.

- 1. In Customer, search for and select the desired Agvance Customer.
- 2. Select *Relationships* from the left navigation menu.

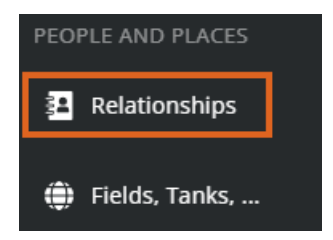

3. Choose the **+ Add User** icon in the bottom right corner.

**Note:** If the Sky user logged in is not set up as an admin, the **+ Add User** icon will not be available.

4. In the *Add Associated User* window, enter the Grower360 customer's email address and choose **Search for Email**.

## **Add Associated User**

Search for account by email

Email

## Cancel Search for Email

5. Enter the *First Name* and *Last Name* of the Grower360 customer to be set up.

**Note:** If the email address is already linked to a Grower360 account, an option to select the associated account is available.

6. Choose **Create and Add**. An email prompting a password setup for Grower360 is sent to the customer from *no-reply@grower360.net*.